#### TU ILMENAU DEPARTMENT OF AUTOMATION ENGINEERING

# Handbook for Using the Laboratory Portal

**Yuri Shardt Version: 1.01.en**

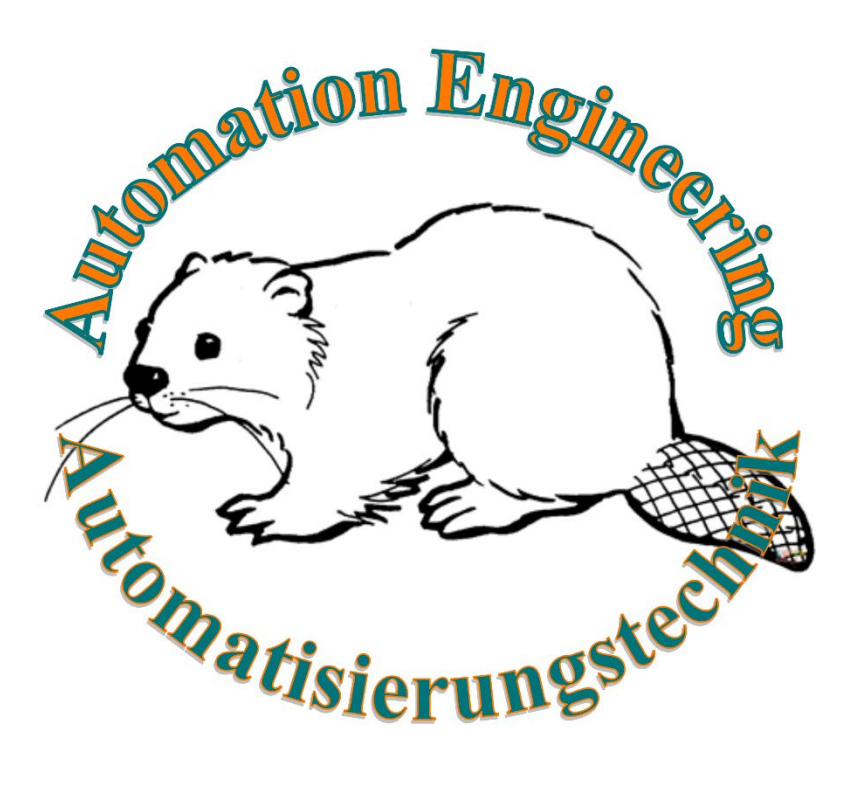

# **Table of Contents**

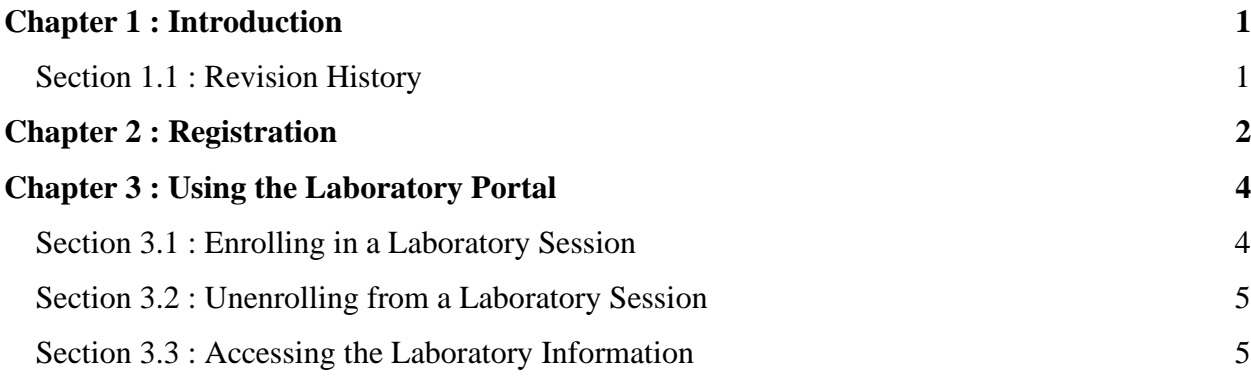

# **List of Figures**

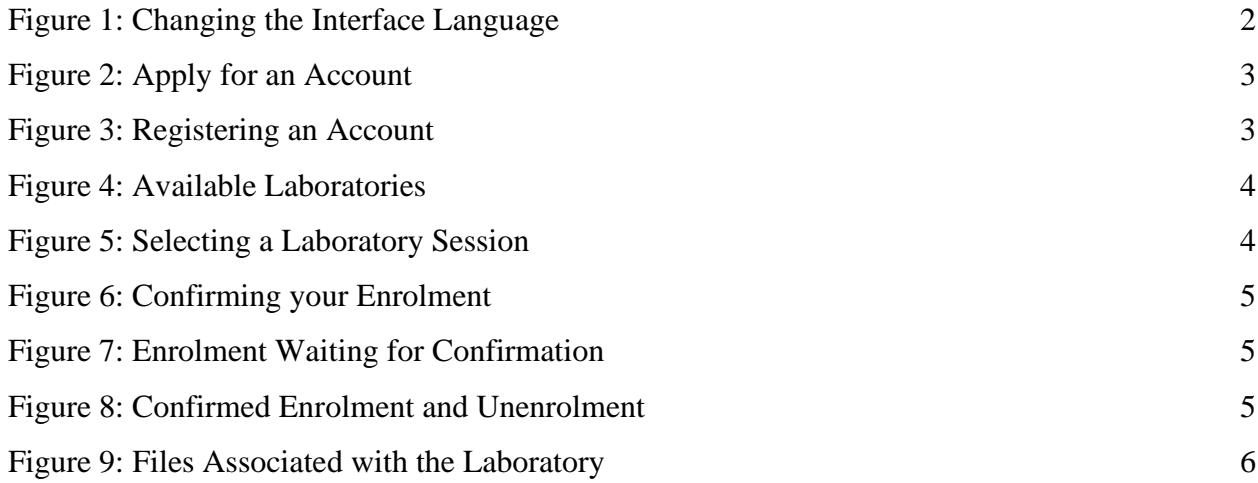

# **List of Tables**

**No table of figures entries found.**

## **Chapter 1: Introduction**

<span id="page-2-0"></span>For the management and running of laboratories, the Department of Automation Engineering uses its own laboratory portal located at https://www1.tu-ilmenau.de/fg-at-prakt/ index.php. This document explains how to use this portal from the student's perspective.

### <span id="page-2-1"></span>**Section 1.1: Revision History**

This section presents a brief history of the version of this handbook.

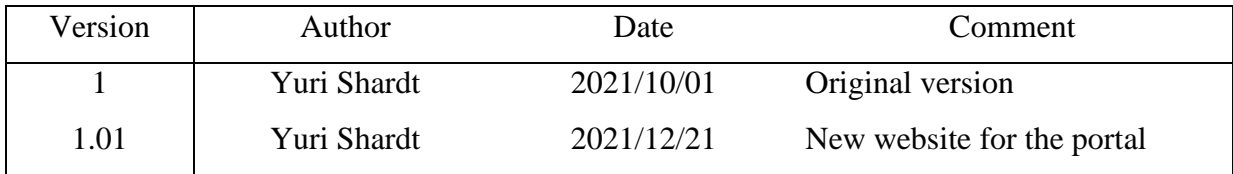

## **Chapter 2: Registration**

<span id="page-3-0"></span> Before you can use the laboratory portal, you must create an account. The following steps are required.

- 1) Go to https://www1.tu-ilmenau.de/fg-at-prakt/.
- 2) As shown in [Figure 1,](#page-3-1) change the language to Englisch. This ensures that the rest of the registration will be in English.

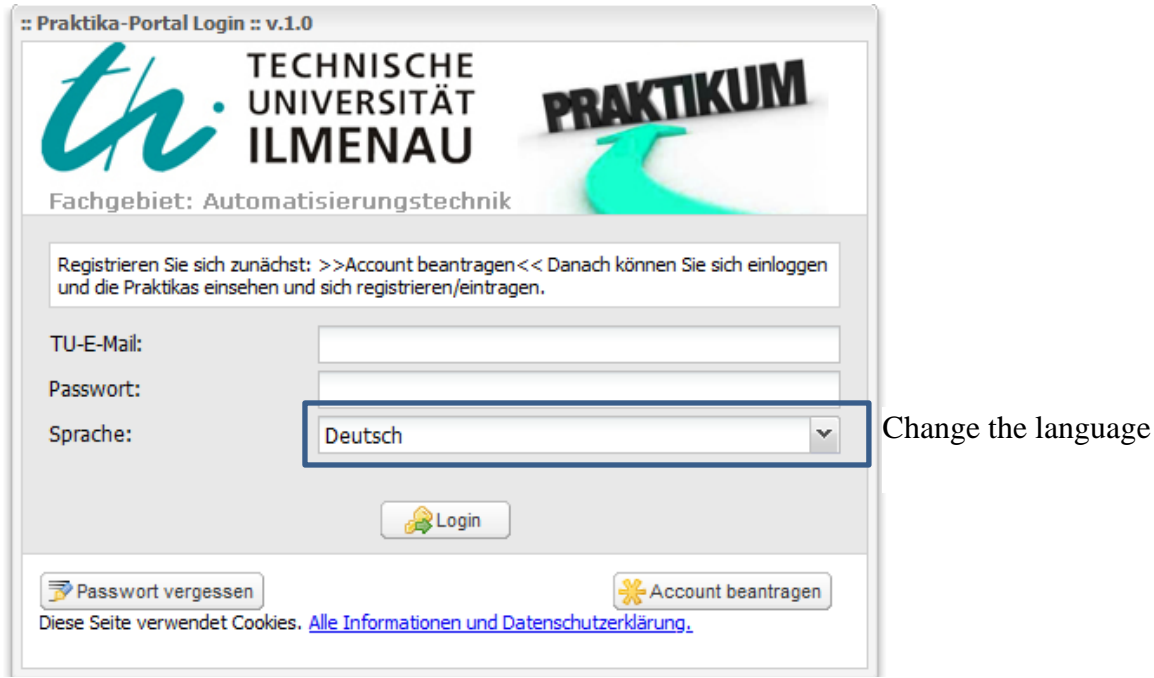

Figure 1: Changing the Interface Language

- <span id="page-3-1"></span>3) The window will refresh, and everything will be in English. As shown in [Figure 2,](#page-4-0) click on the Apply for an account button.
- 4) A new box, as shown in [Figure 3,](#page-4-1) will appear and you will need to fill out the relevant information. Please note that you must use a TU Ilmenau e-mail account. Otherwise, your registration will be rejected. Once you have entered all the information, please click on Sign up.
- 5) You will then receive an e-mail with your registration particulars and the password.

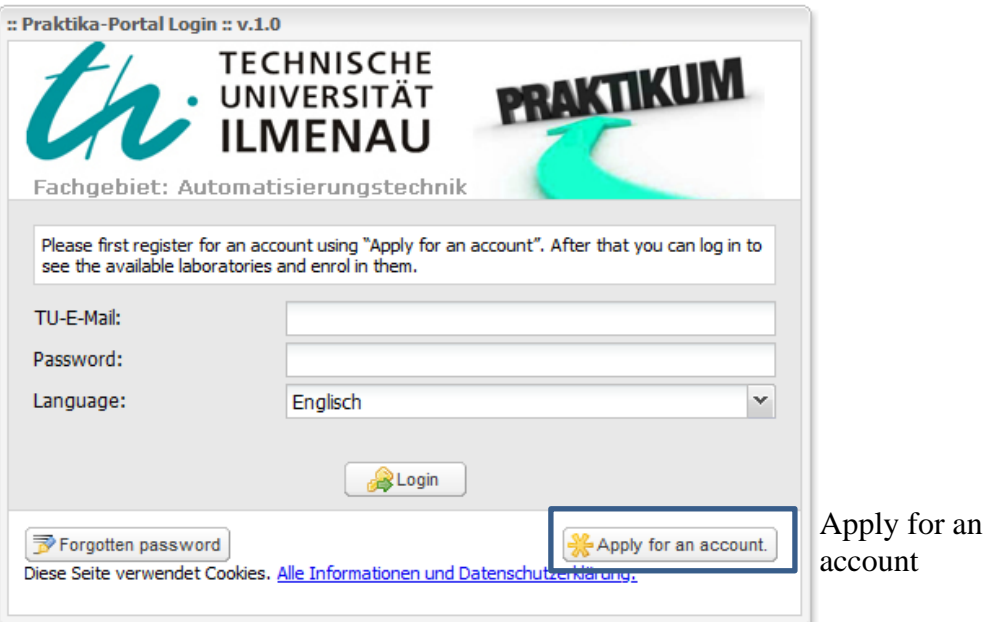

Figure 2: Apply for an Account

<span id="page-4-0"></span>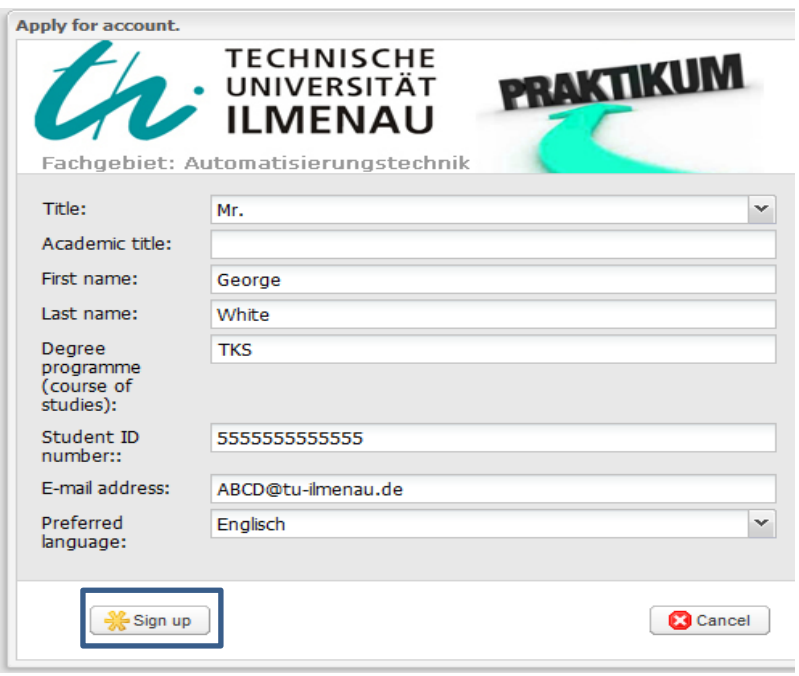

<span id="page-4-1"></span>Figure 3: Registering an Account

# <span id="page-5-0"></span>**Chapter 3: Using the Laboratory Portal**

Once you have registered for the portal, you can log in and enrol for available laboratory sessions. The steps are provided below.

### <span id="page-5-1"></span>**Section 3.1: Enrolling in a Laboratory Session**

Once you have logged into the portal, you will see a list of all available laboratories as shown in [Figure 4.](#page-5-2)

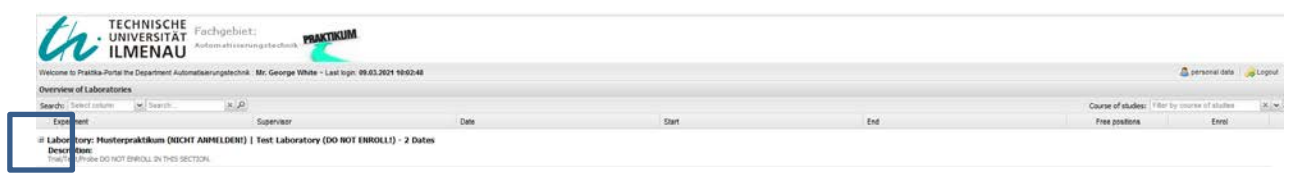

Figure 4: Available Laboratories

<span id="page-5-2"></span>Registration for a laboratory requires the following steps:

- 1) For the selected laboratory, click on the plus sign on the left to open the possible laboratory sessions (see [Figure 5](#page-5-3) for details).
- 2) You enrol into a laboratory session by clicking on the Sign in button on the far right.
- 3) A new window, as shown in [Figure 6,](#page-6-2) will appear. If desired, you can add a message to the supervisor. Click on Enrol to confirm your enrolment. Your status will appear with a timer until the supervisor confirms your registration. This can be seen in [Figure 7.](#page-6-3) Once your enrolment has been confirmed, it will change to a green check mark, as shown in [Figure 8.](#page-6-4) You will also receive an e-mail confirming this.

<span id="page-5-3"></span>

| Overview of Laboratories                                                        |                                                                                              |                                |           |                                       |                                              |             |
|---------------------------------------------------------------------------------|----------------------------------------------------------------------------------------------|--------------------------------|-----------|---------------------------------------|----------------------------------------------|-------------|
| Search: Select column<br>M. Search                                              | X, D                                                                                         |                                |           |                                       | Course of studes: Fiter by course of studies | <b>R</b> is |
| Experiment                                                                      | Supervisor                                                                                   | Date                           | Start     | End<br>,,,,,,                         | Free positions:                              | Enrol       |
| <b>Description:</b><br>From Make Brookly Park hard Findling Literature Assembly | S Laboratory: Musterpraktikum (NICHT ANMELDEN!)   Test Laboratory (DO NOT ENROLL!) - 2 Dates | 그는 일을 사고 있어? 정부 사람이 보고 있어? 아이들 |           |                                       |                                              |             |
| III Testing Module                                                              | Herr Yun Shardt                                                                              | 23.03.2021                     | 09:00 UM  | 13:30 UM                              |                                              | B Son I     |
| Musterpraktkum                                                                  | Herr Viel Shardt                                                                             | 23.03.2021                     | 11:50 Uhr | 18:00 Uhr<br><b><i>CONSTRUCTS</i></b> | 25                                           | & Sprint    |

Figure 5: Selecting a Laboratory Session

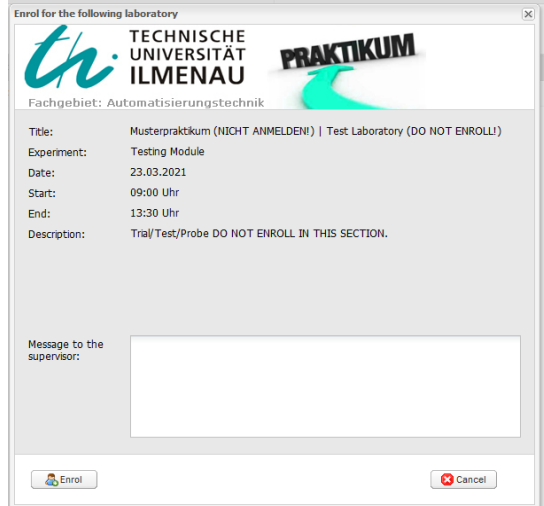

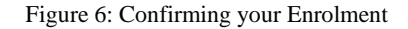

<span id="page-6-2"></span>

| Description:<br>Toal/Test/Probe DO NOT ENROLL IN THIS SECTION. | S Laboratory: Musterpraktikum (NICHT ANMELDEN!)   Test Laboratory (DO NOT ENROLL!) - 2 Dates<br>부모가 바라가 있었던 것 같아요. 이 사람은 아이의 사람들이 아이들이 아이들이 아이들이 아이들이 있었다. |              |          |          |        |           |
|----------------------------------------------------------------|----------------------------------------------------------------------------------------------------|--------------|----------|----------|--------|-----------|
| Testing Module                                                 | Herr Yun Sharm                                                                                                    | 25.03.2021   | 09:00 UM | 13:30 UM |        | 24        |
| <b>Participants</b>                                            |                                                                                                    |              |          |          |        |           |
| Title                                                          | Academic title                                                                                                    | First name - | Lastname |          | Status | Deregater |
|                                                                |                                                                                                    | George       | White    |          |        | Slon put  |

Figure 7: Enrolment Waiting for Confirmation

<span id="page-6-3"></span>

| <b>Description:</b><br>Trail/feat/vobe DO NOT ENROLL IN THIS SECTION. | diaboratory: Musterpraktikum (NICHT ANMELDEN!)   Test Laboratory (DO NOT ENROLL!) - 2 Dates |                       |                 |           |               |            |
|-----------------------------------------------------------------------|---------------------------------------------------------------------------------------------|-----------------------|-----------------|-----------|---------------|------------|
| Testing Module                                                        | Herr Yuri Shardt                                                                            | 23.03.2021<br>$-2000$ | 09:00 Uhr<br>__ | 13:30 Uhr |               |            |
| <b>Participants</b>                                                   |                                                                                             |                       |                 |           |               |            |
| Title                                                                 | Academic life                                                                               | Fest name -           | Last name       |           | <b>Status</b> | Unenroll   |
| w                                                                     |                                                                                             | George                | White           |           |               | & Sign out |
| <b>Uustargraktikum</b>                                                | Herr Vuri Shardt                                                                            | 23.03.2021            | 11:30 Uhr       | 15:00 Uhr |               | & Sips in  |

Figure 8: Confirmed Enrolment and Unenrolment

### <span id="page-6-4"></span><span id="page-6-0"></span>**Section 3.2: Unenrolling from a Laboratory Session**

To enrol from a given laboratory session, you click on the Sign out button as shown in [Figure 8.](#page-6-4) However, once you have been confirmed by the supervisor, you can only unenroll by contacting the supervisor directly.

### <span id="page-6-1"></span>**Section 3.3: Accessing the Laboratory Information**

The require laboratory information can be accessed from the laboratory session using the right-hand paperclip icon labelled Attachements, as shown in [Figure 9.](#page-7-0) This will allow you to see and download all the relevant files for the particular laboratory.

<span id="page-7-0"></span>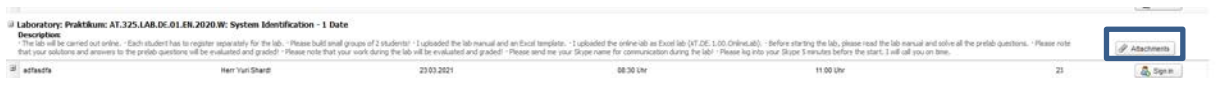

Figure 9: Files Associated with the Laboratory